### **Bookmark Fact Sheet**

# **Australian Authors**

August 2022

Bookmark can identify many Australian authors. A report can list items or authors, and items can be "tagged".

The report and tagging is based on a list of over 1500 authors identified as Australian in the South Australian Premier's Reading Challenge booklist.

A connection to the Internet is required.

## **Australian Authors Report**

Open Reports.

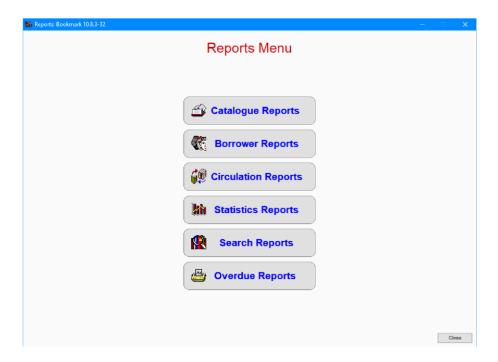

Click on Catalogue Reports.

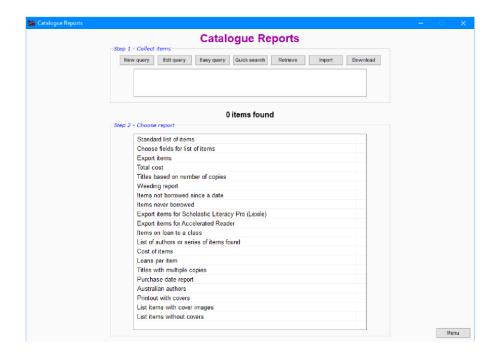

Make a query to find the set of books you wish listed – e.g. fiction, non-fiction, etc. Easy Query is often enough as the query involves item types or locations, but any type of query can be used.

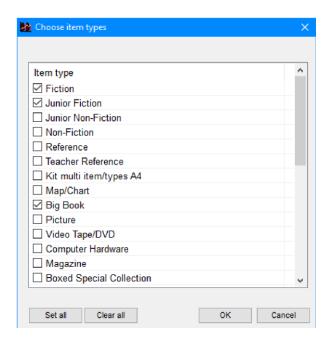

When the query is finished, click on the Australian Authors report in the reports list.

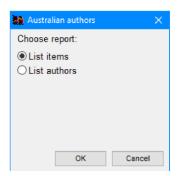

You can get a list of the books found or a just a list of the authors based on the query.

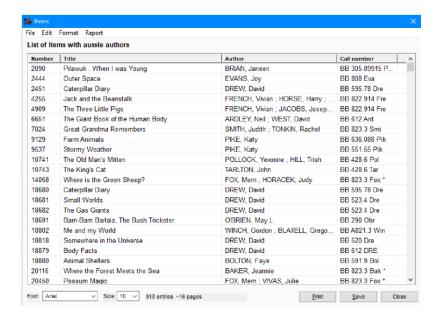

The report can be sorted, printed and/or saved in the normal ways.

#### **How Does It Work?**

The report downloads a text file containing a list of Australian authors. It then scans all the items found by the query, comparing the authors catalogued against the downloaded list. Matches are collected.

The list of items identified as having an Australian author is very dependent on how authors have been entered when cataloguing. Author names are assumed to be in the "Surname, Given name" format. Author names entered in a different format, misspelled, or entered differently do not produce a match and those books or authors are not listed. The comma is ignored.

The downloaded file is called AussieAuthors.txt and can be found in Bookmark's folder.

### **Tagging Items**

Items can be "marked" in cataloguing data as having an Australian Author. Listing the items in Reports can also tag them if automatic tagging is turned on. Tagging is also done in the Australian Authors area in Cataloguing.

Items are tagged by adding [Australian author] anywhere in the Other field. Other data can still be contained within the Other field, too. (This can be done manually, too.)

By default, automatic tagging is turned off. See below to turn it on.

Here is one way to have Bookmark "tag" all items with Australian authors.

Open the Cataloguing menu. Click on Item Lists. Click on 9 – Australian authors.

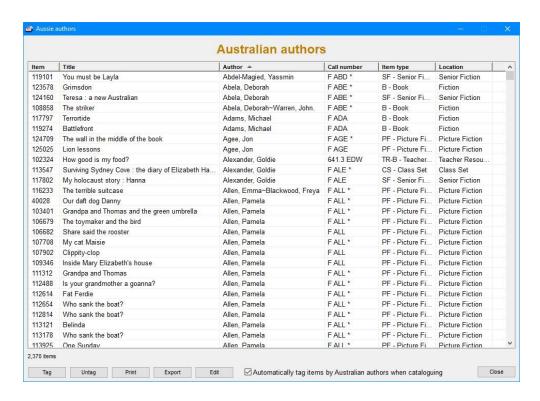

The Australian author list file is first downloaded from the Internet.

All currently tagged items are then displayed. If no items are tagged, the list is blank.

As a default the list is sorted by Author. The list can be resorted by clicking on a column heading.

To tag all items in the Catalogue having an Australian author, click on the *Tag* button. Current tagging is first removed then items are re-examined and tagged again then listed.

Double click on any item or single-click to highlight and click on Edit to open a popup AddEdit window that shows all the cataloguing details and allows making changes.

Click on *Untag* to remove all tagging and blank the list.

**Print** prints out the entire list. The preview printer can create a temporary PDF, or any other printer can be used. The list is printed "as is".

**Export** creates a csv or txt (tab-delimited) format file containing all the entries in the list. CSV files can be opened using Excel or another spreadsheet editor. TXT files can be opened by Notepad, Notepad ++, WordPad, Word or another text editor.

Tagged items can be searched in queries by using "Other contains Australian Author" or similar.

## **Switch on Automatic Tagging**

Tagging can be set to occur automatically when items are catalogued or listed in the Australian Authors report.

It can be turned on in two places:

1. Cataloguing > Item Lists > Australian Authors

Automatically tag items by Australian authors when cataloguing tells Bookmark to add [Australian author] to items when they are catalogued automatically.

2. Controls > Settings > Cataloguing tab.

## Automatically tag Australian Authors

If automatic tagging is turned on, Bookmark will tag items when the Australian Authors report is run in Catalogue Reports.